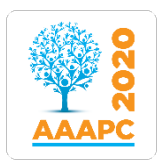

## **How to Download the AAAPC Annual Research Conference App**

The AAAPC Annual Research Conference is fully online, delivered via a Conference App, held on the Arinex software - eMobilise.

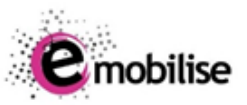

The App represents the Conference hub – all plenary, oral, poster,

workshop and social sessions will be accessed through the App; posters will be available to view and vote on; and there will be opportunities for interacting with fellow delegates. We encourage you to explore all the activities available within this platform.

There are two ways to access the Conference App:

- A. **Web app:** Visit [https://aaapc2020.entegyapp.com.au/.](https://aaapc2020.entegyapp.com.au/)
- B. **Mobile app:** Download AAAPC 2020 by searching the Play Store or App Store on your mobile device (ie, phone or tablet) or by using the links below (please note that Apple devices require iOS 10 or later).
	- i. Apple Store:<https://apps.apple.com/app/id1522384748>
	- ii. Google Play:<https://play.google.com/store/apps/details?id=au.org.aaapc.aaapc2020>

We recommend using the Web App on your desktop for the best viewing experience for the sessions, and simultaneously using the Mobile App for networking and engaging purposes before, during and after the Conference. Please refer to the User Instructions document for more information.

**Please note: You will need Zoom to access the sessions. You can [download Zoom onto your](https://zoom.us/download#client_4meeting)  [desktop](https://zoom.us/download#client_4meeting) or by searching Zoom in the Play Store or App Store on your mobile device.** 

## **Logging into the App for the First Time**

1. When visiting the Web App or accessing the Mobile App for the first time you will need to sign in.

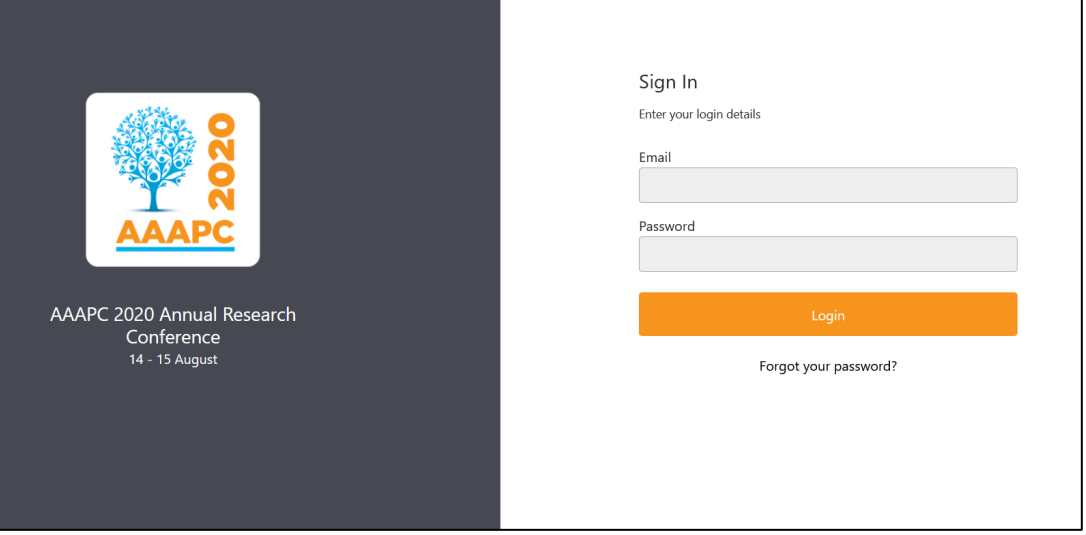

2. Enter the email address you used to register for the Conference and use temporary password **AAAPC2020** to complete the process.

- 3. You will be asked to create a new password for your account (password must be at least 8 characters).
- 4. Accept the Terms and Conditions.

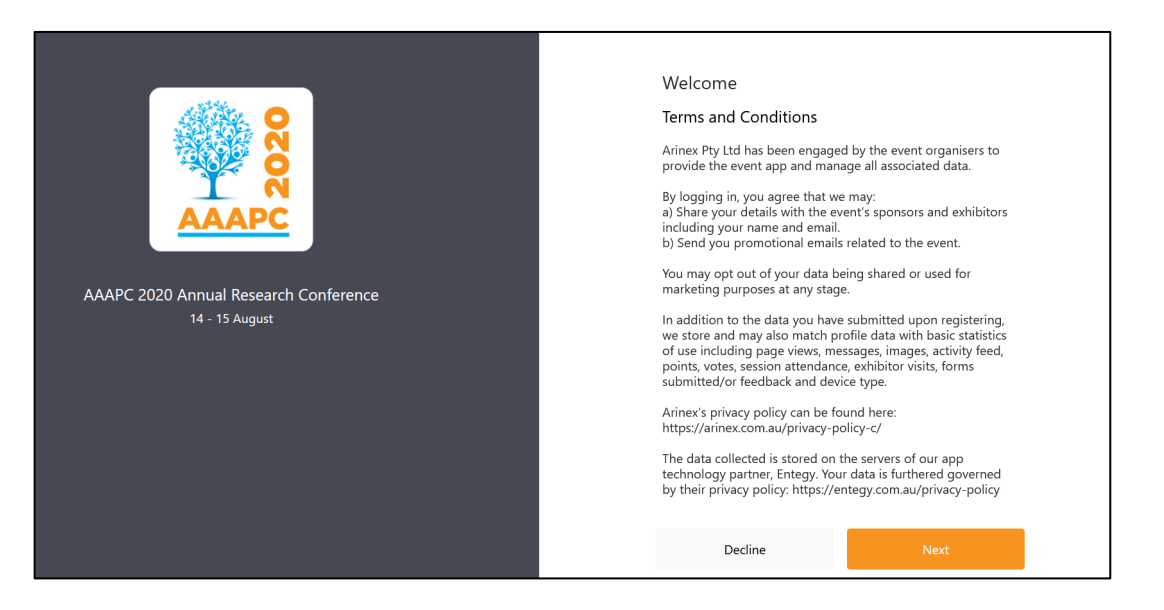

5. Check the box to allow yourself to be 'Visible to Others' and 'Allow Messaging' – this will ensure you can connect throughout the Conference. Please note, you can change these preferences at any stage from the Main Menu.

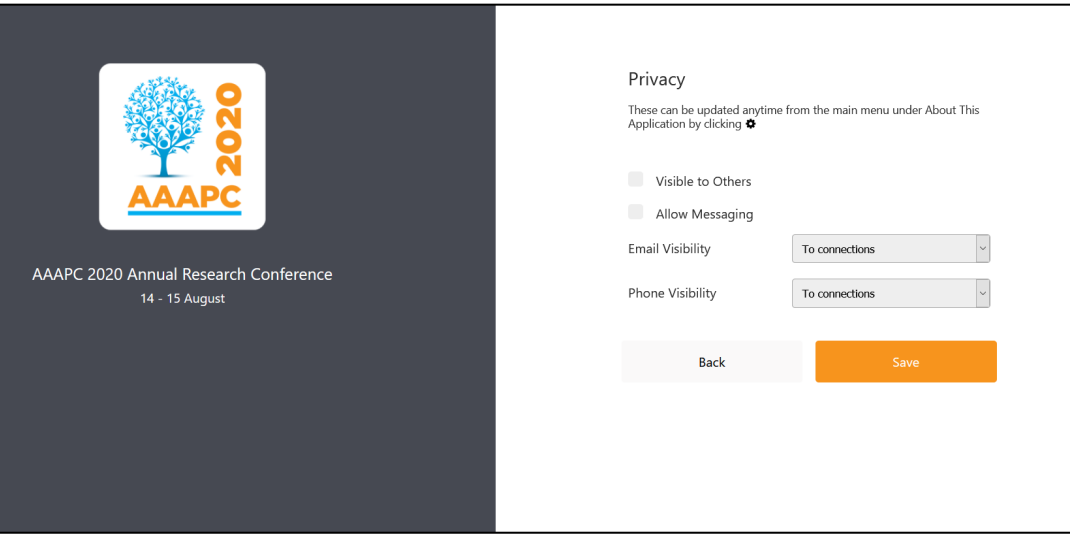

6. Click 'Done' to enter into the Conference App.

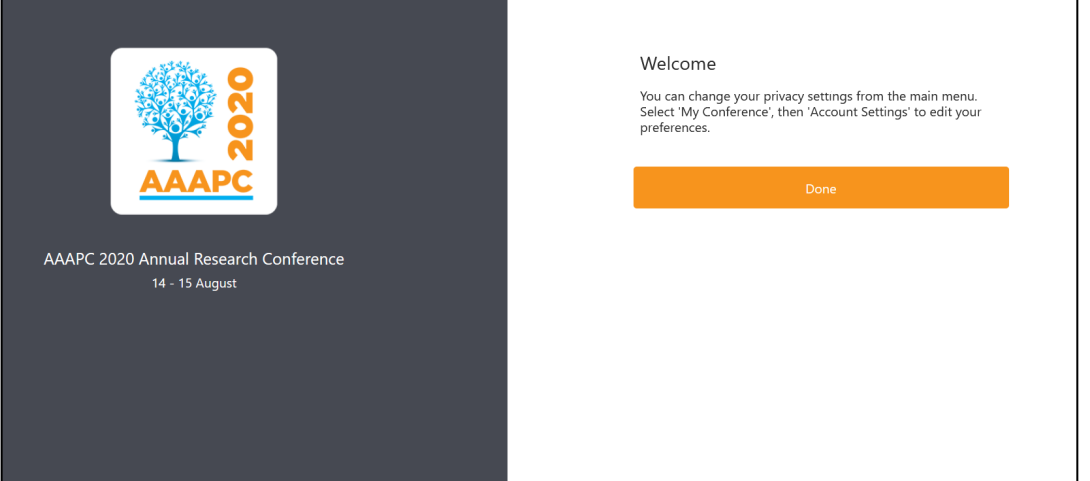

7. On the Web App use the menu on the left-hand side to navigate.

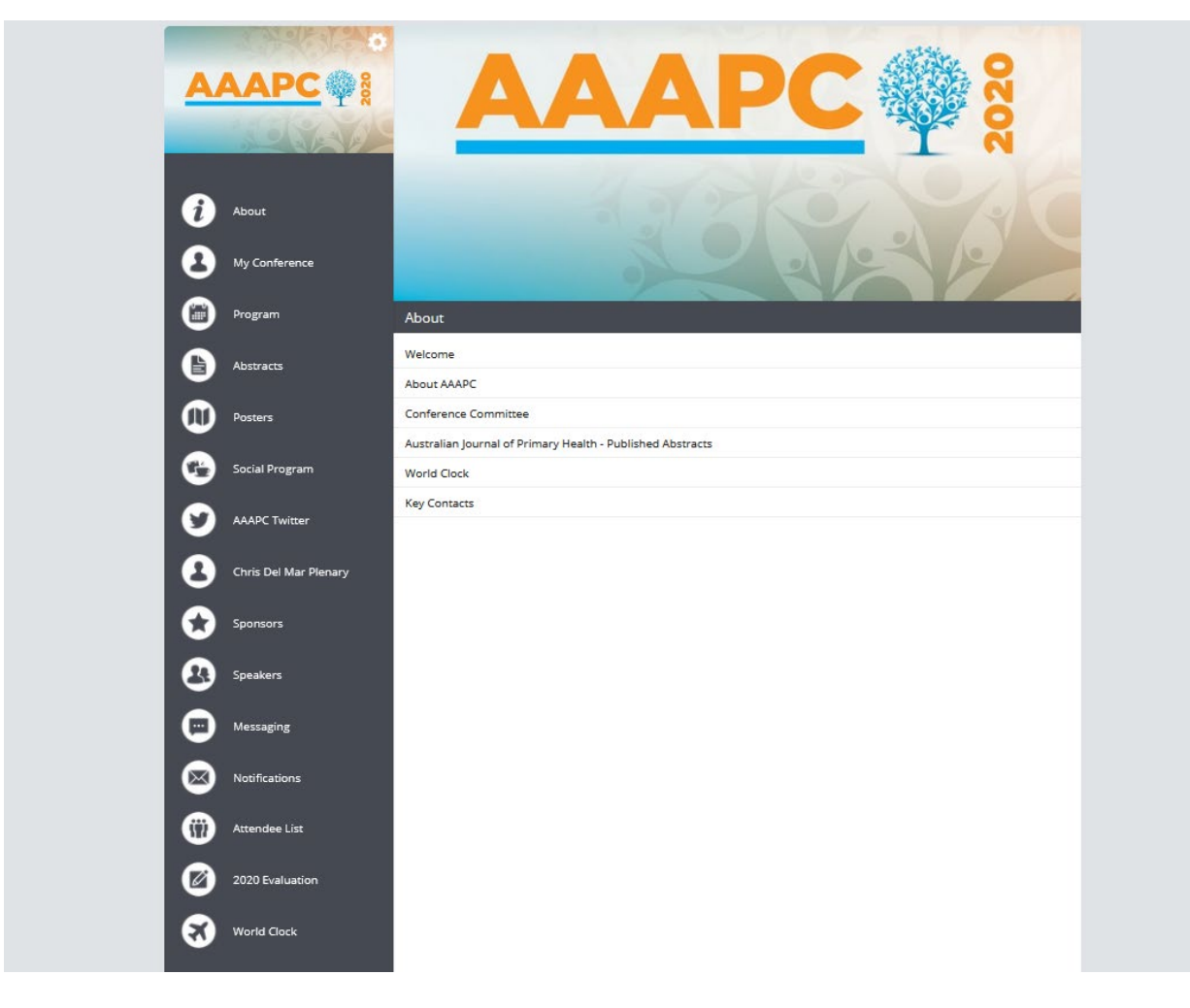

On the Mobile App, use the buttons in the main display to navigate.

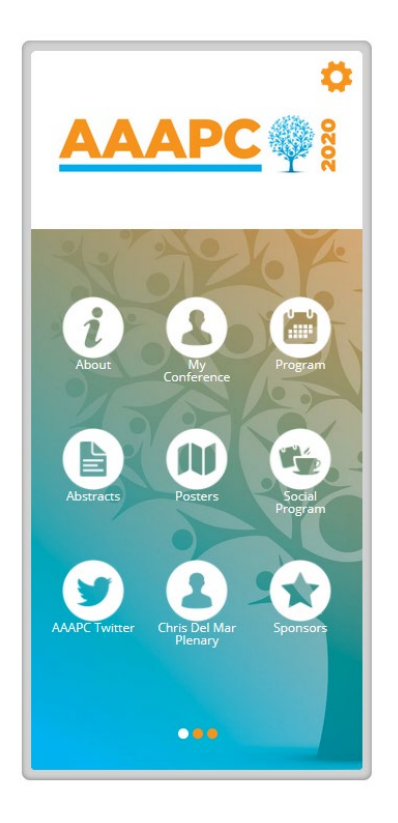

8. Please see the User Instructions document for more details on how to interact with the App.